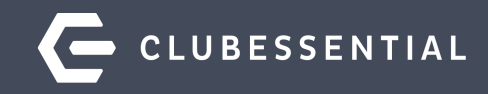

# **Golf Reporting**

October 6th 2:00 PM EST

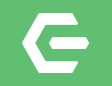

## **Ask a Question at Any Time!**

Questions will be addressed at the end of the webinar.

**Please note**: This webinar is being recorded. The recording will be sent out after the webinar.

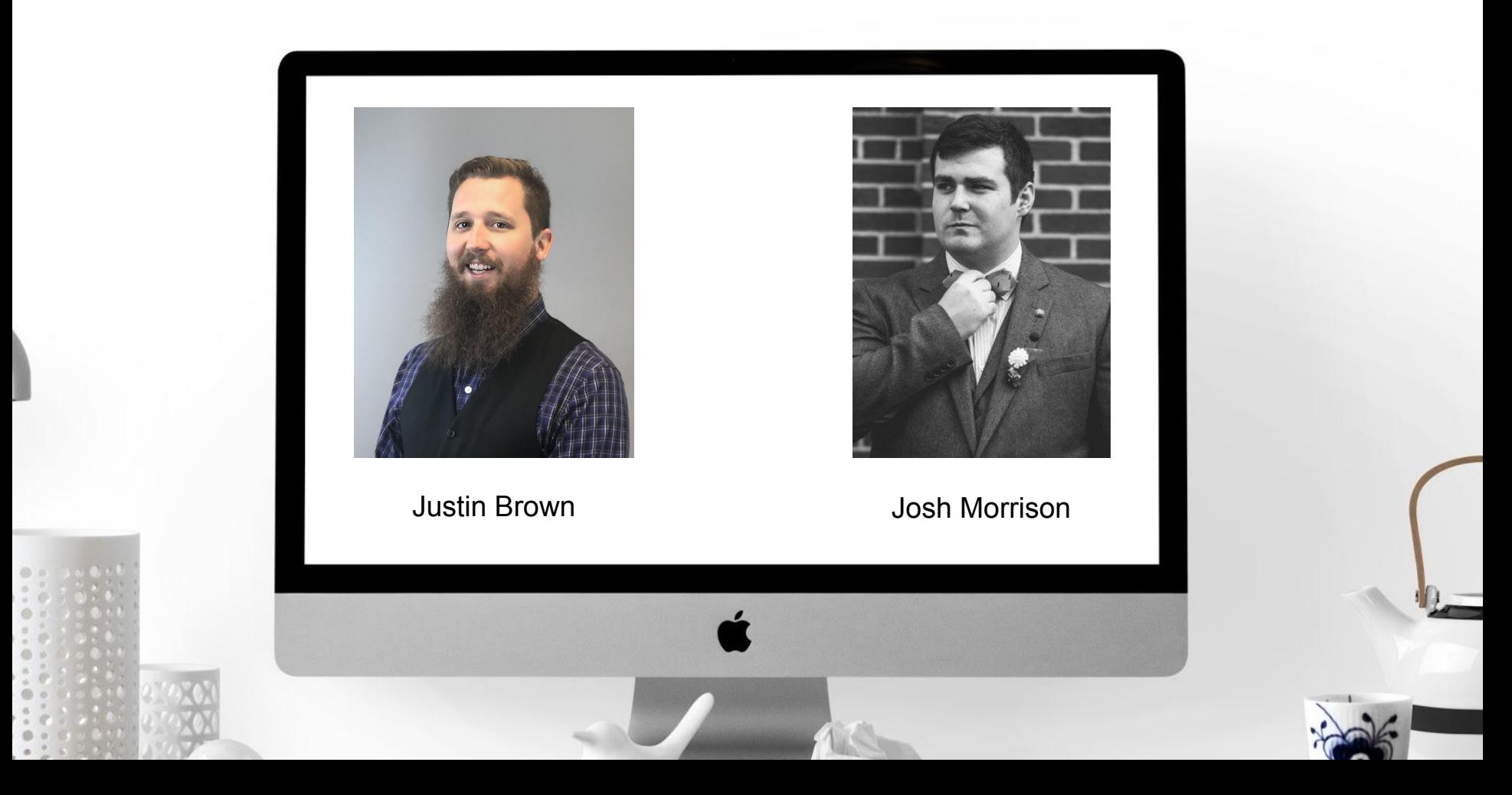

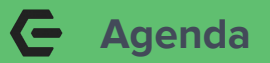

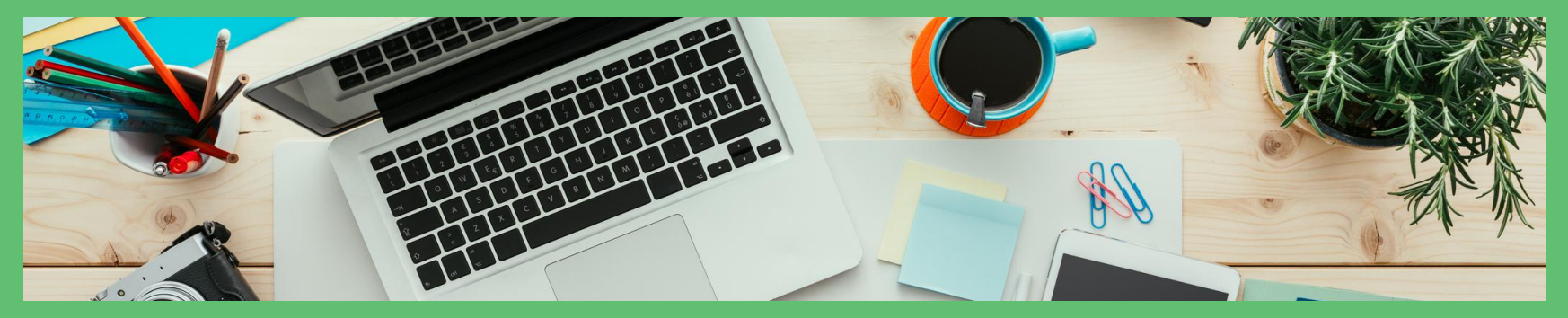

- Why Quality Golf Rounds Reporting is Vital to Your Club
- Understanding how the rounds are built
- Connecting the Rounds items to the Tee Sheet
- The various ways to build and charge a Tee time
- Where to find the Golf Round and other Tee time related Reports
- Understanding the information provided in the reports
- Questions & Answers

#### **Why Golf Rounds are Vital**  $\blacksquare$

- **Cognizance of Course Utility**
- Track sales and revenue based on usage
- Understand what transportation options members prefer
- Motivate less frequent players
- Engage members who frequent the courses
- Determine any prospects from guest play

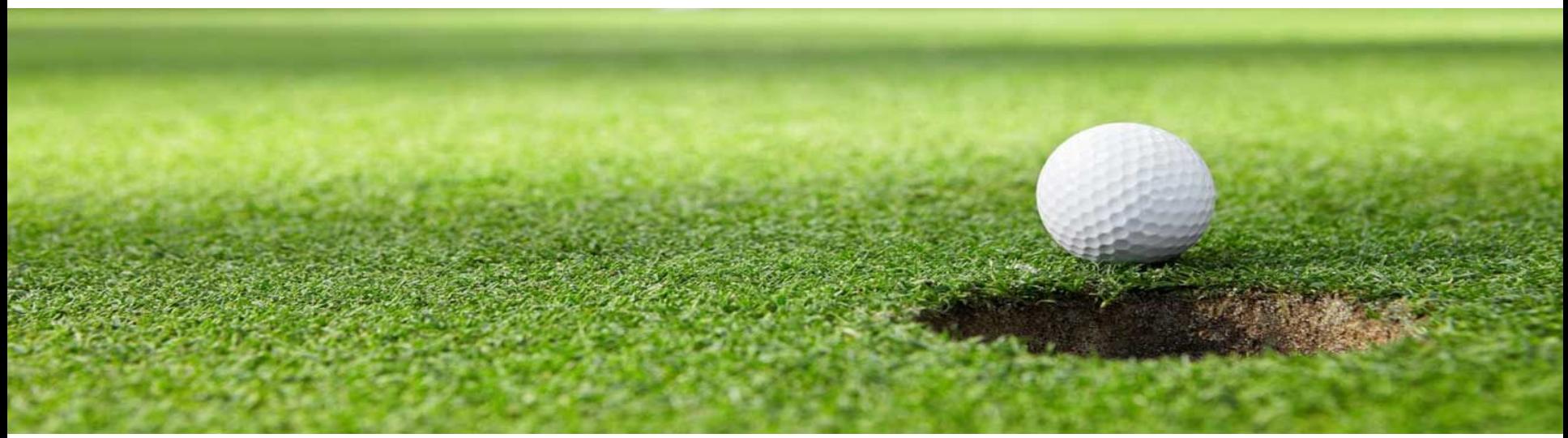

### **How it Connects**

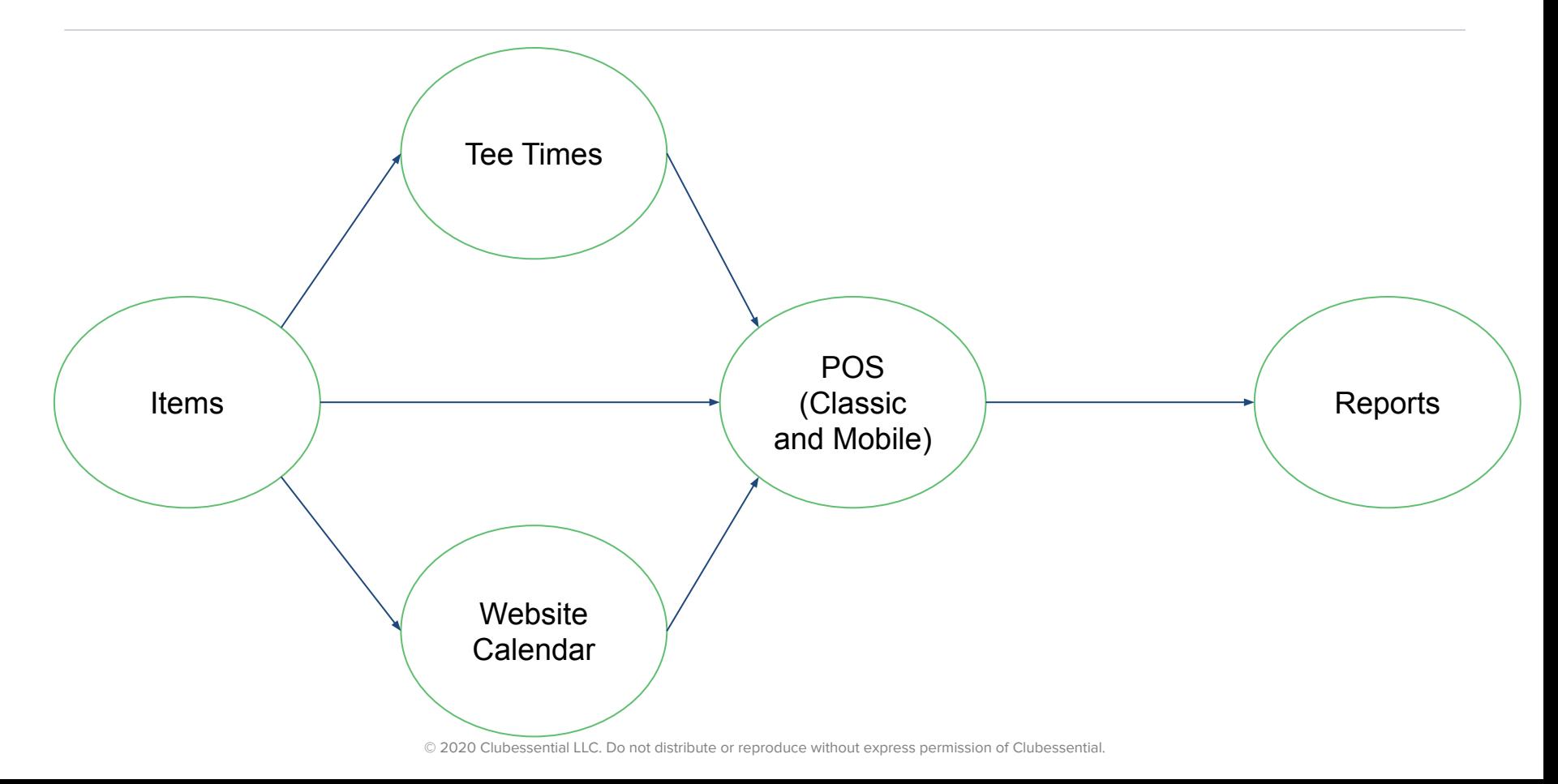

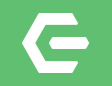

# **Ensure Accuracy**

How to set up data to flow into your reports

#### $\subseteq$ **Building Golf Round Items in Office**

### **Prior to saving…**

- 1. Turn on **Round of Golf**
- 2. Select the toggle for **Retail Item**
- 3. If applicable, select the checkmark for **Credit Book Eligible**
- 4. The **Item Category** will come into play in a later step

#### 5. Click **Save**

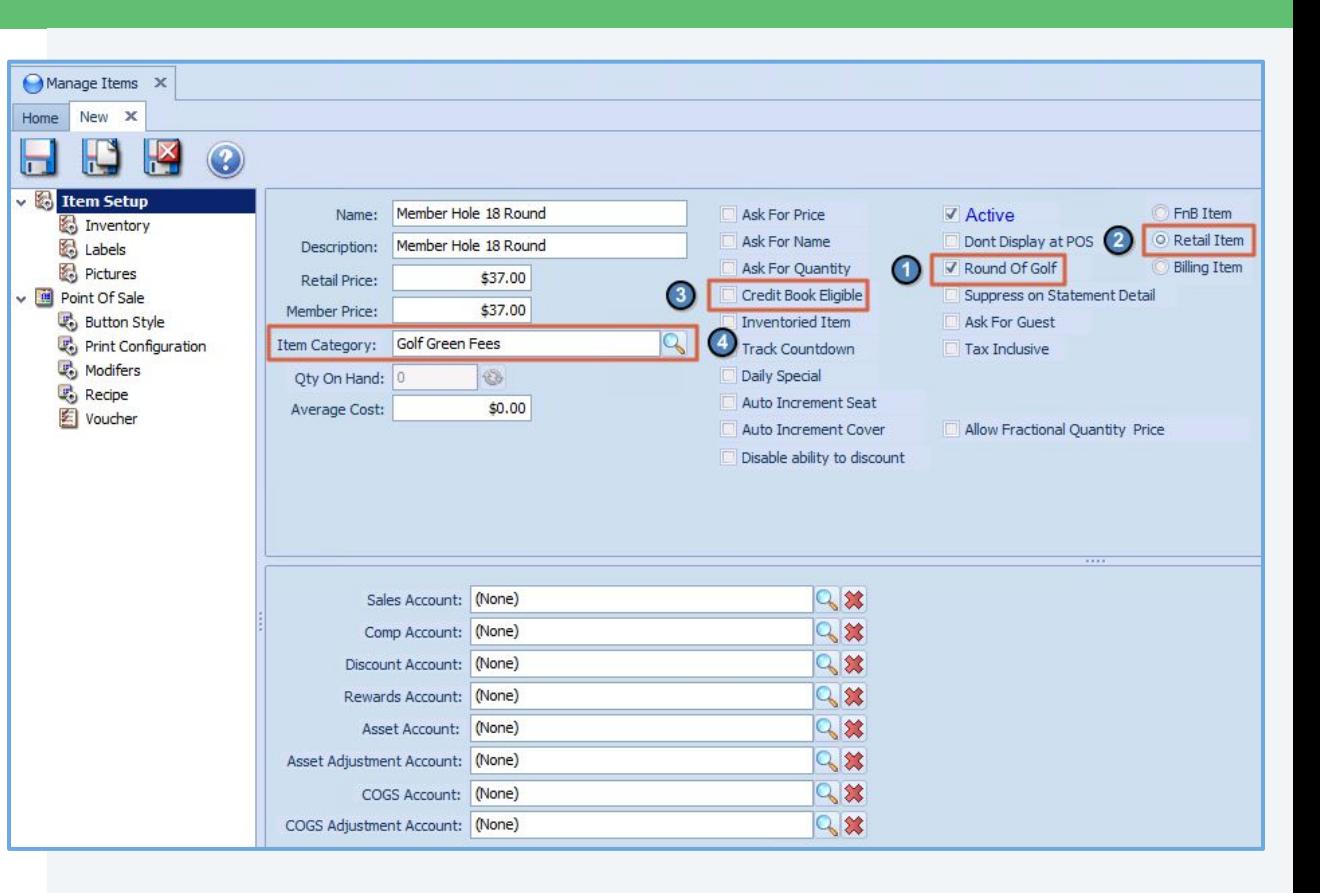

#### $\subseteq$ **Customizing Golf Rounds in Office**

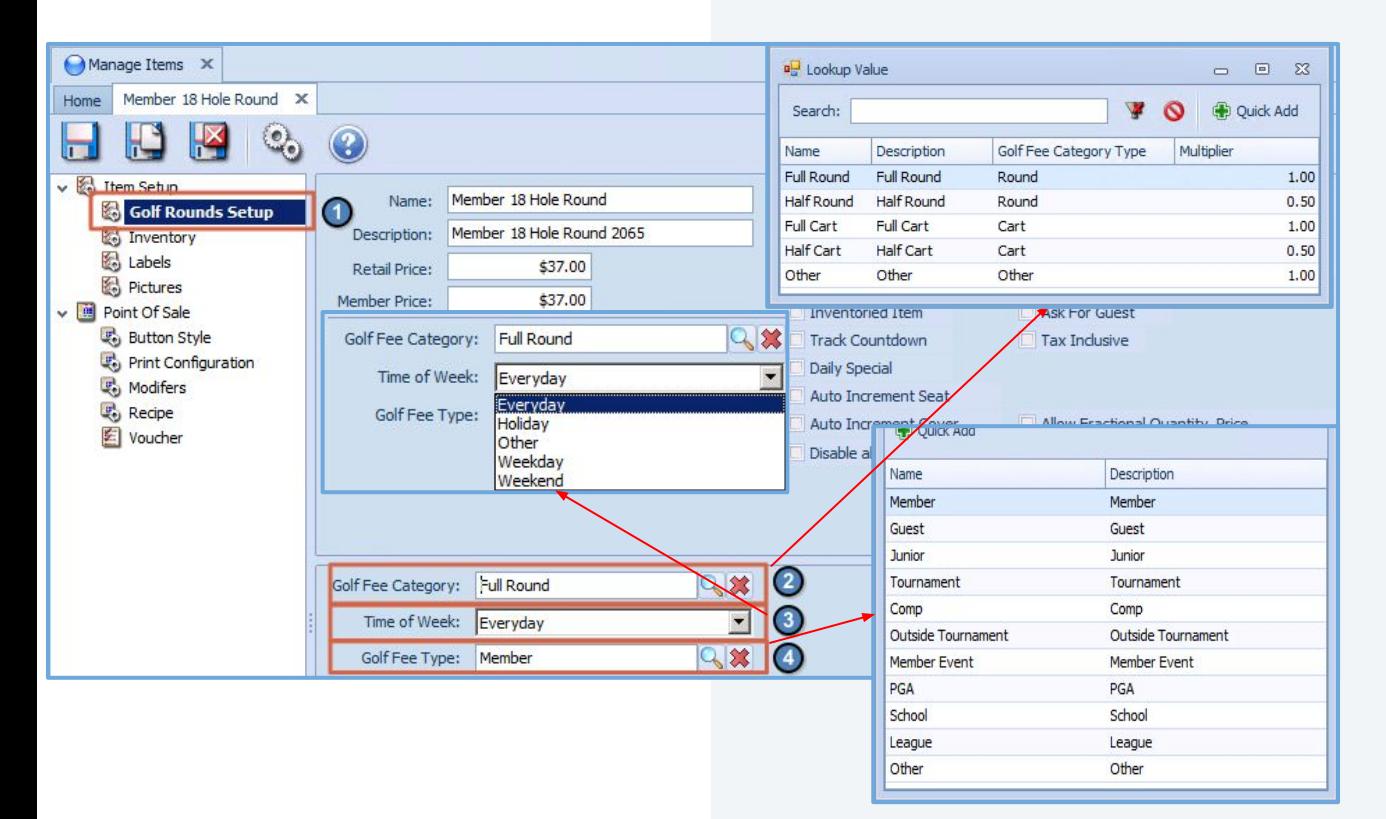

### **Important Items to Note After Saving**

- 1. Customizing the Golf Round for reporting
- 2. Choose a Category
- 3. Choose a Time
- 4. Choose a Type

**SAVE**

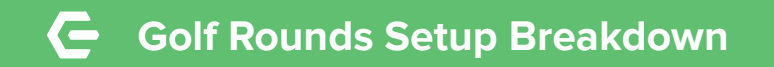

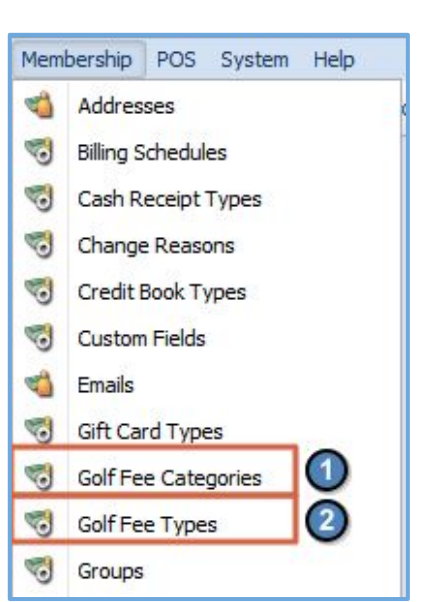

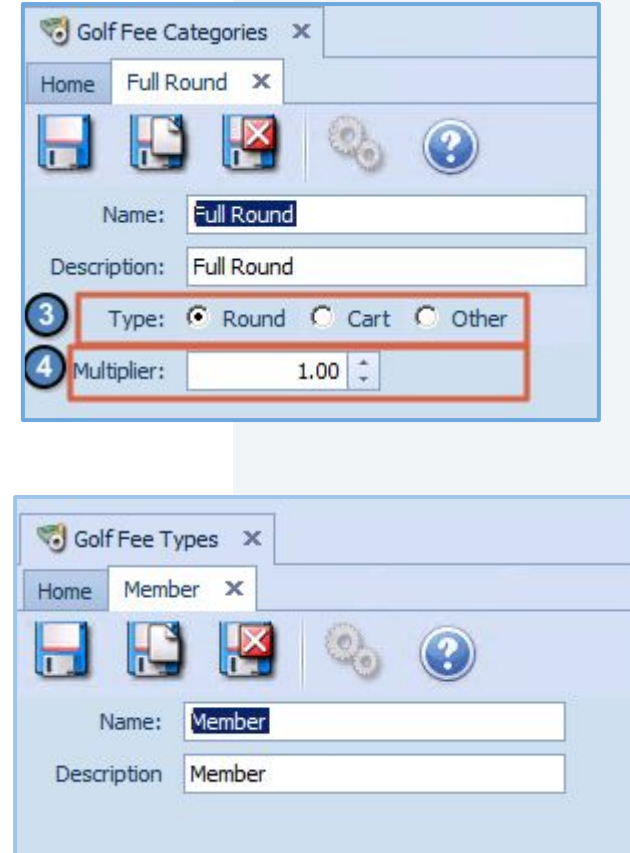

### Finding The Breakdown

- 1. Membership>Golf Fee **Categories**
- 2. Membership>Golf Fee Types

### **Category**

- 3. Determines the type of category
- 4. Determines how much weight each round is worth.

### Type

Golf Fee type is a string value for reporting.

- 1. Ensure the items are syncing to the website.
- 2. Build a spreadsheet of all new items based on the template provided
	- a. Item Name
	- b. ID
	- c. Price
	- d. Type (Green, Guest, Option)
	- e. Parameters (member type, season, round length, Etc.)
	- f. Synced to website (Checkbox)
- 3. Send an email to support@clubessential.com

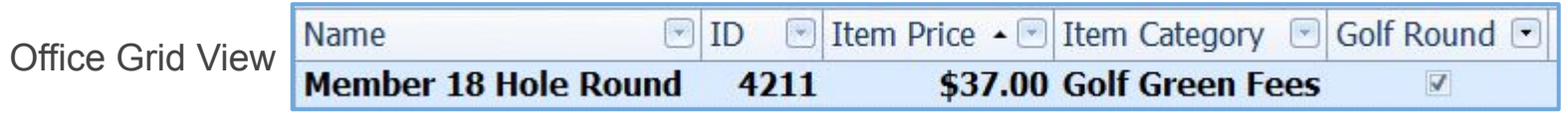

### Excel Sheet Template with example

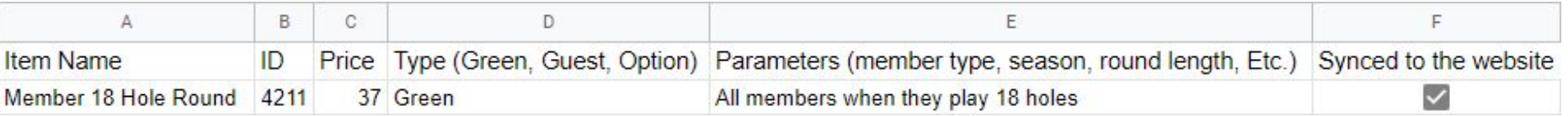

### **Connecting Items to the Tee Sheet**

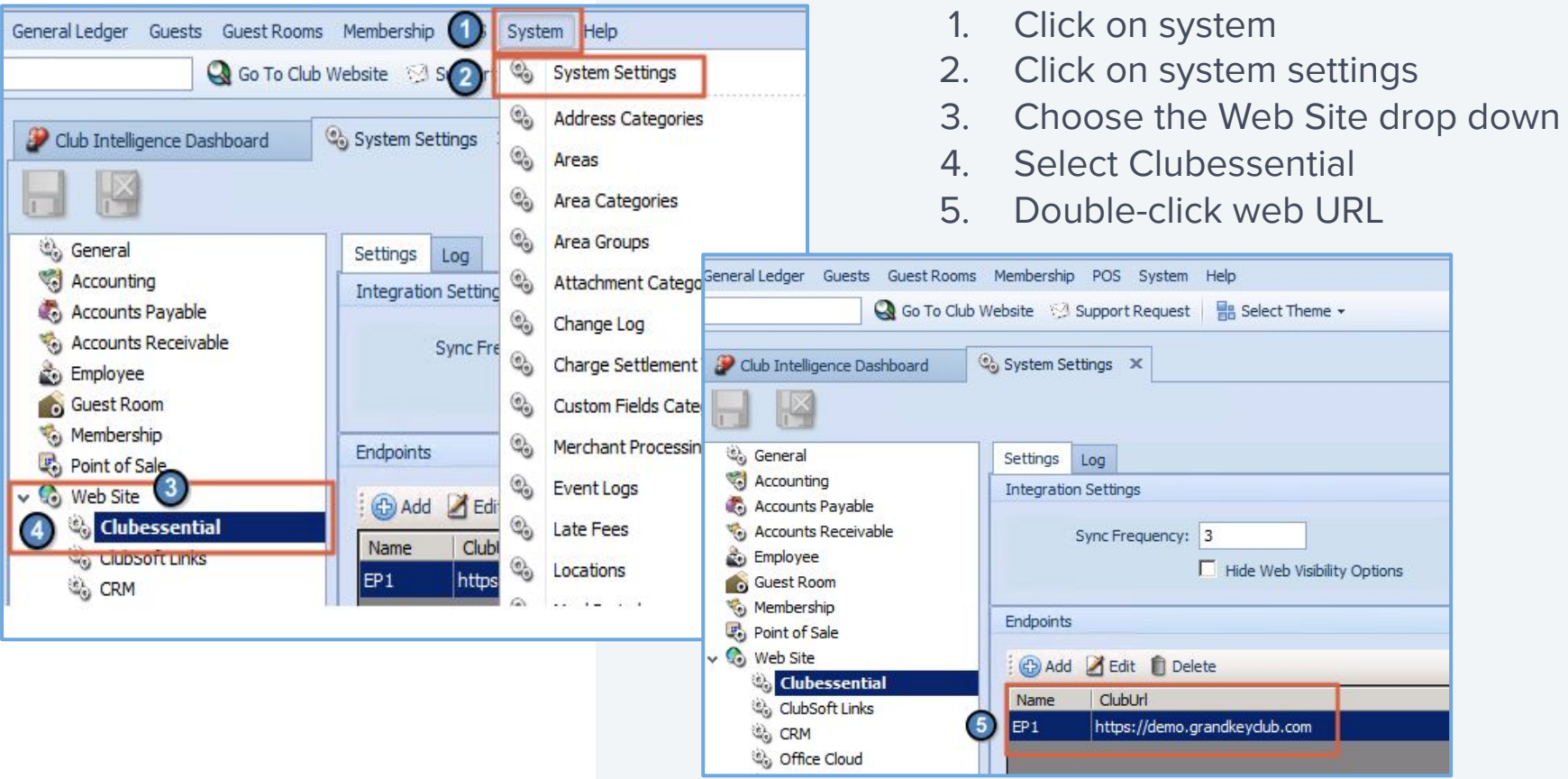

#### **Navigating the Endpoint Editor**  $\subseteq$

- 1. The Item Category Tab
- 2. Adding New Categories to the Sync (See next Slide)
- 3. Removing Categories from the Sync
- 4. Saving the endpoint

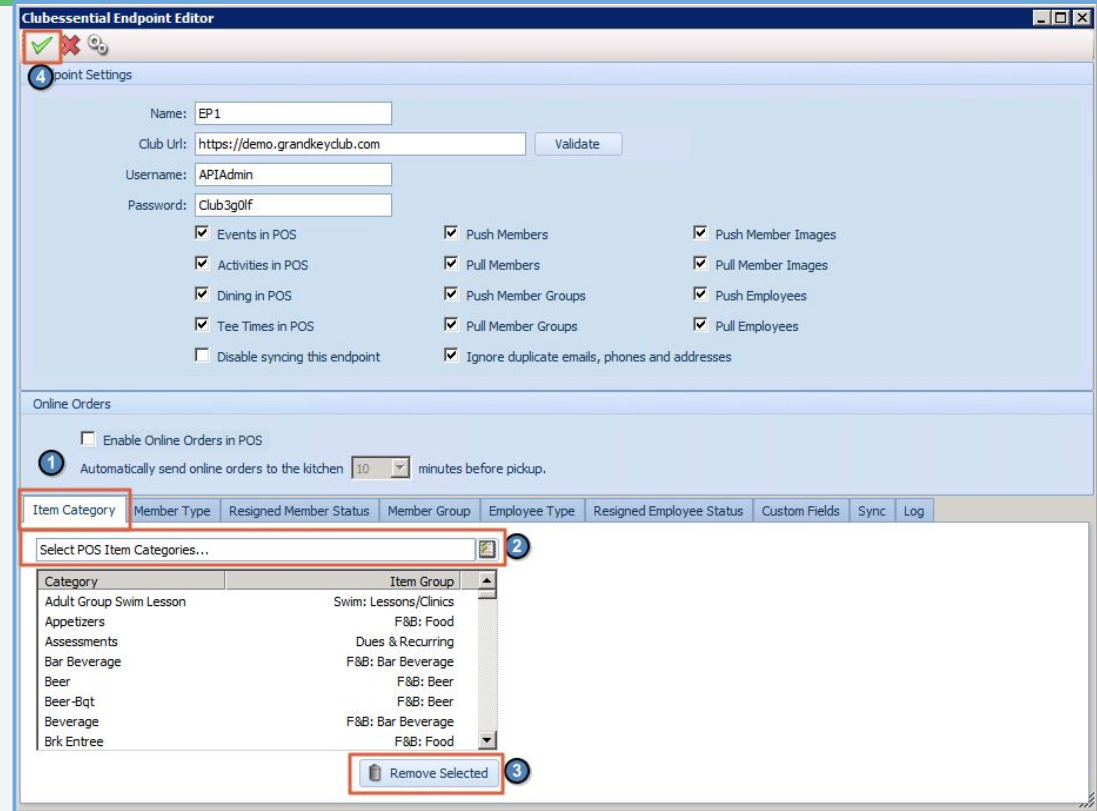

### System Settings X

\*Always save the system settings after the endpoint to ensure your updates are fully saved.

### **How to Add a New Category**

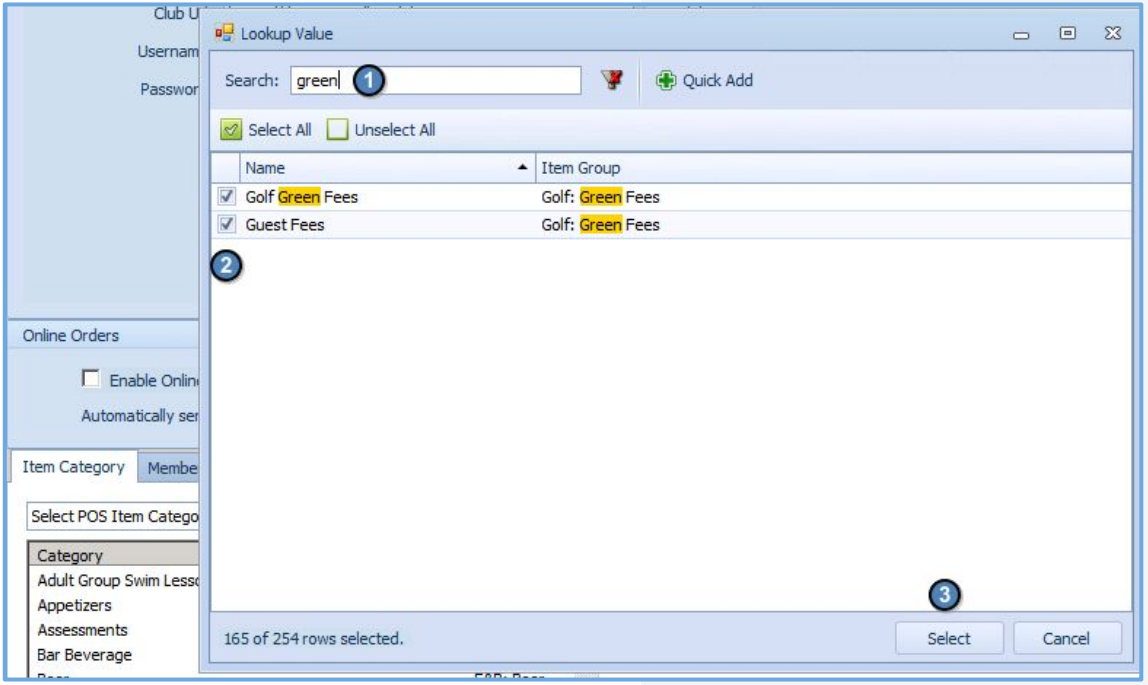

- 1. Search for the category
- 2. Check the box
- 3. Choose select to add it to the list of synced categories.

### **7 Most Commonly Used Parameters in Fee Defaults**

- 1. Member Type
- 2. Guest Type
- 3. Season
- 4. Round Length (9/18)
- 5. Time of Day
- 6. Day of the Week
- 7. Transportation Option

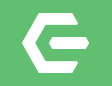

# **Employ Process**

Creating and Charging out a Tee Time

#### $\overline{\phantom{a}}$ **Navigating to the Admin Tee Sheet on the Website**

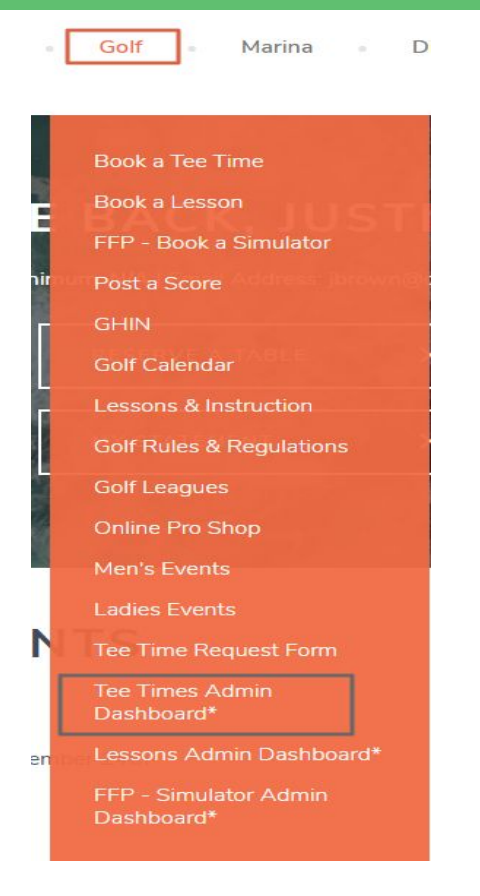

This will vary based on club website build. It is not only admin bookings, but any member booking will count toward the total rounds reporting if they meet the parameters of the Fee Default rules.

#### **Navigating to The Admin Tee sheet in Classic POS**  $\blacksquare$

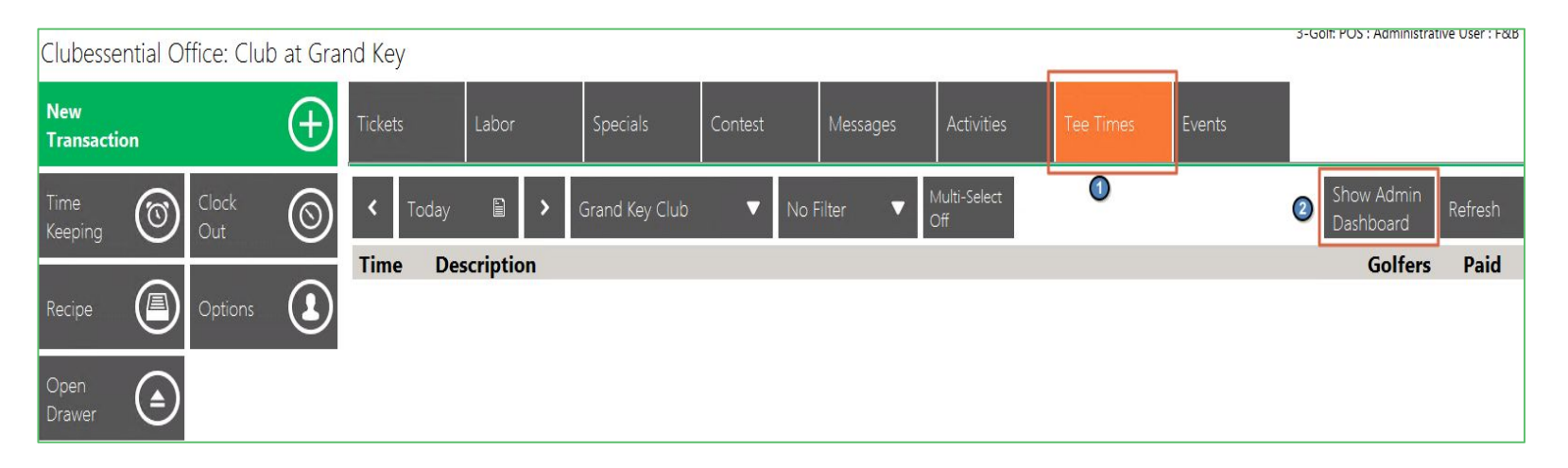

### Navigate to a Golf POS in Classic

- 1. Tee Times Tab
- 2. Show Admin **Dashboard**

#### $\overline{\blacksquare}$ **Navigating to The Admin Tee sheet in Mobile POS**

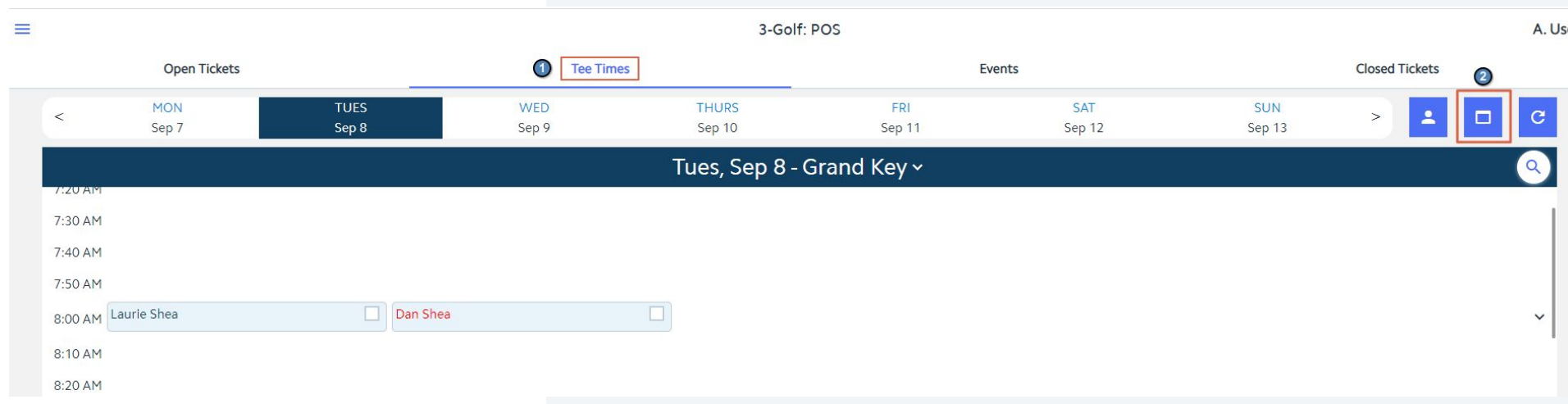

### Log Into a Golf relate POS device

- 1. Tee times tab
- 2. Admin dashboard Icon

This will open a new tab that is very similar in appearance and function to the website view of the Admin Dashboard

#### **Building a Tee Time in Classic POS**  $\blacksquare$

- Tue, Sep Multi-Select Hide Admin 目 Grand Key Club No Filter ◘ Off **Dashboard** 10:30 AM **A** Edit Tee Time  $\boxtimes$ 10:40 AM 10:50 AM Date Start Off 1st Tee 09/08/2020  $-0$ 11:00 AM Time 11:30 AM  $\overline{\phantom{a}}$ Round Eighteen Holes 11:10 AM Party Size Single  $\pmb{\mathrm{v}}$ 11:20 AM  $\mathbf{L}^3$  $\nabla$  Send Confirmations  $\Box$  Reserve As A Person M Duane Aaron  $\Omega$ 11:30 AM 18 -4-Bagger  $\Box$  Player 6  $\cdot$  0 Aaron, Duane 4-Bagger  $\bar{\mathbf{v}}$ 1. It will change to Hide Admin Dash **Admin Notes** Comments Recurrence 2. Click the time block to create a Write a note new tee time 3. Or the edit icon to edit it **Discard Cha** Make Tee Time
- 4. Choose round length 5. Choose transportation option
- 6. Choose member(s) Guest(s)
- 

7. Save Save Note: Building a tee time in Mobile and on the website is identical to these steps other than step 1.

#### **Pulling the Reservation in as a POS Ticket (Classic)** $\leftarrow$

- 1. Navigate to the Tee Times Tab
- 2. Select the date of the Tee Time
- 3. Select the Reservation
- 4. (Optional) Click Member Charge All to charge every reservation for the current day

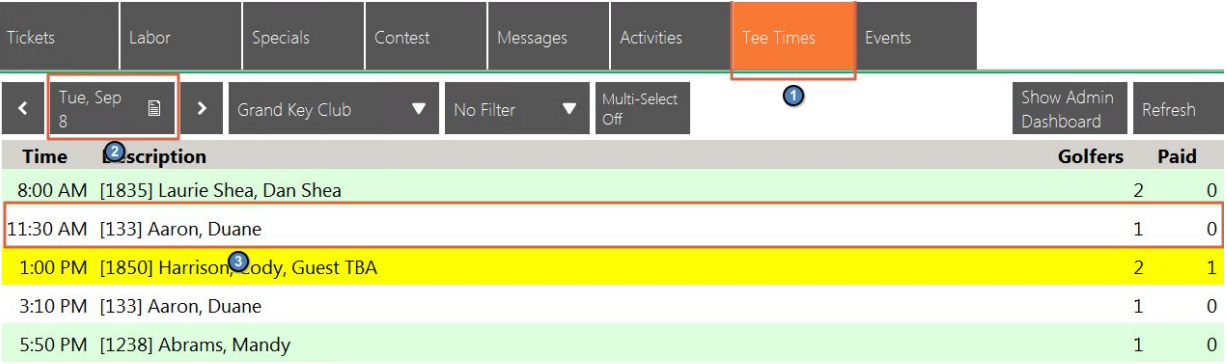

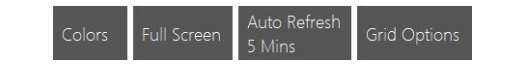

 $\odot$ 

Member

Charge A

Open

Selected

#### **Charging in Classic**  $\mathbf \Xi$

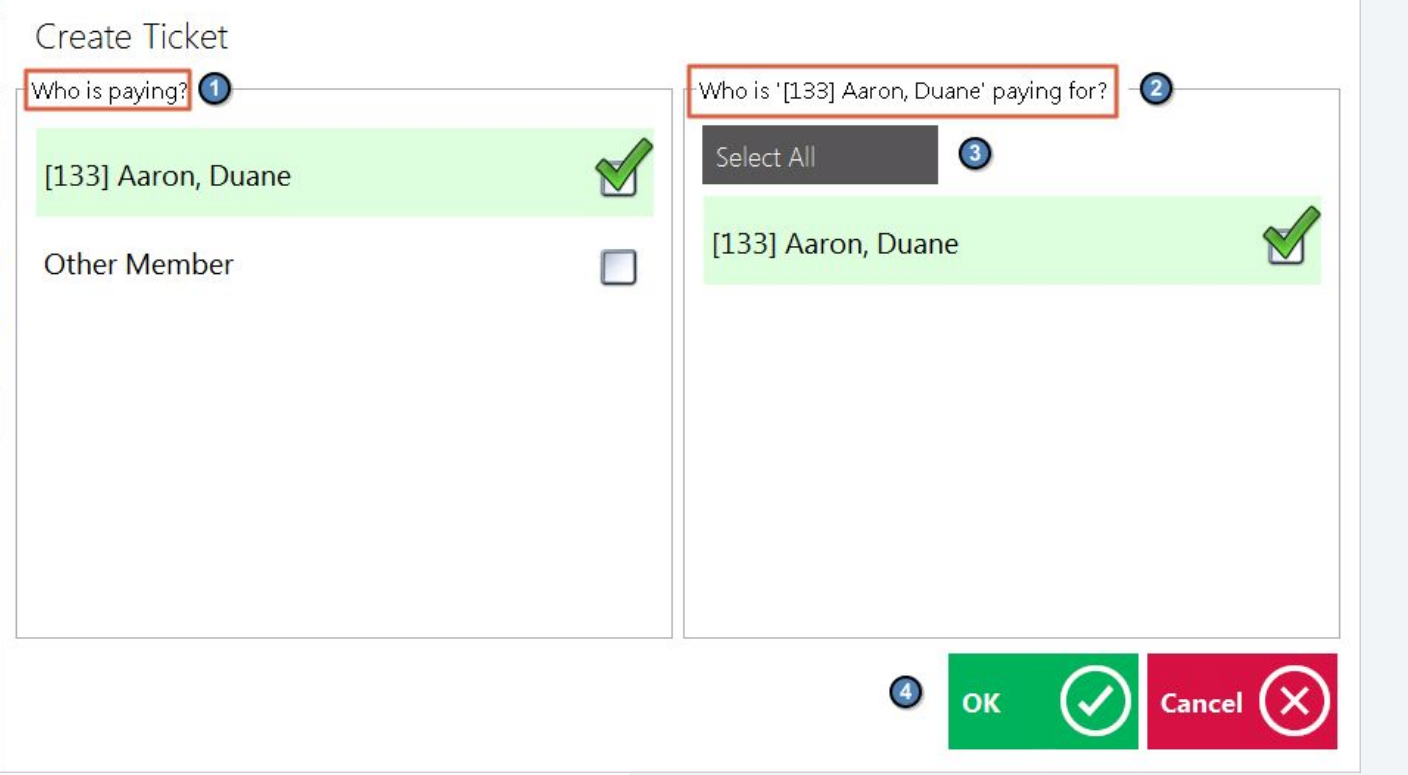

- 1. Who is paying (single selection)
- 2. Who is the selected member paying for
- 3. If all then this option
- 4. OK moves to the ticket portion where the ticket is run like normal

#### **Pulling the Reservation in as a POS Ticket (Mobile)** $\blacksquare$

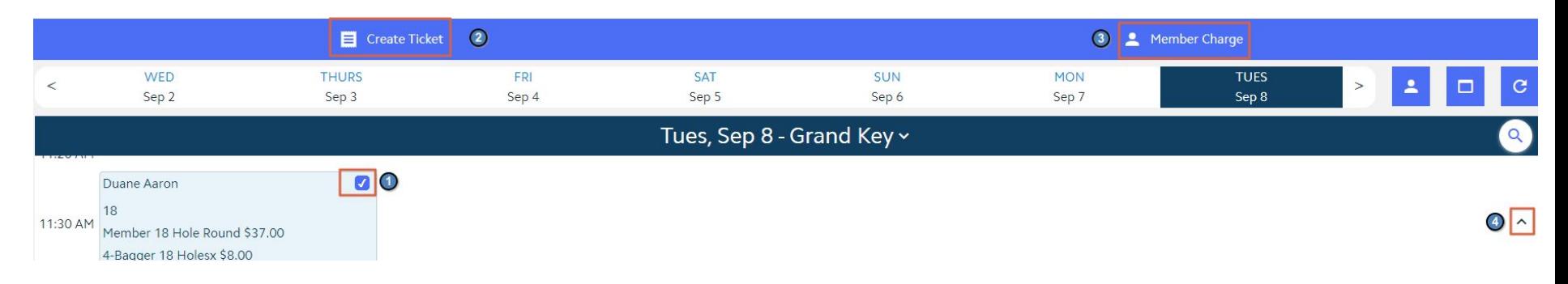

Navigate to the tee times tab in a Golf Mobile POS device

- 1. This checkbox triggers the blue bar option set (can be done on multiple tee times)
- 2. This will build a ticket for each tee time selected and import any fees the club can then run the ticket like normal
- 3. (Optional) This will Member charge all tee times selected without the need to manually build individual tickets
- 4. This drop down shows any fees associated with the tee time. These will be the fee defaults that Club Essential added at the club's request

#### **Posting the Charge Batch** $\bullet$

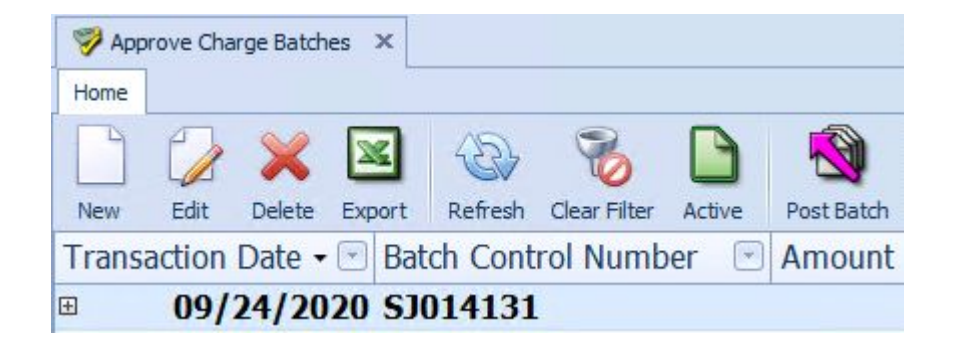

Disclaimer: No matter where the ticket comes from it will enter a charge batch for the day it was closed and will need to be posted. Only after this will it show in any reporting in office.

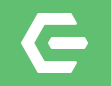

# **Extrapolate Data**

Utilizing Reports in CMA and Reservations

#### $\epsilon$ **Accessing and Manipulating Reports: OFFICE Interactive Reports**

### Interactive Reports

- 1. Point of Sale
- 2. Golf Rounds

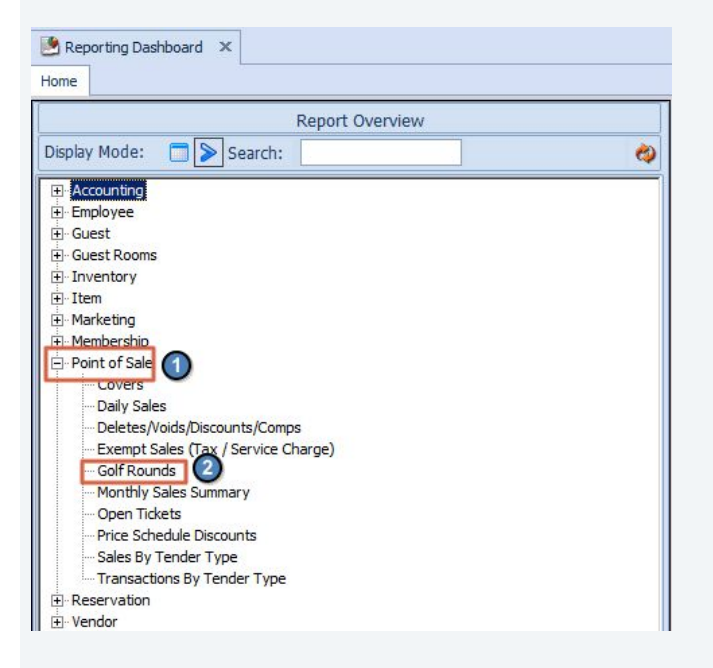

#### **Accessing and Manipulating Reports: OFFICE Interactive Reports** $\epsilon$

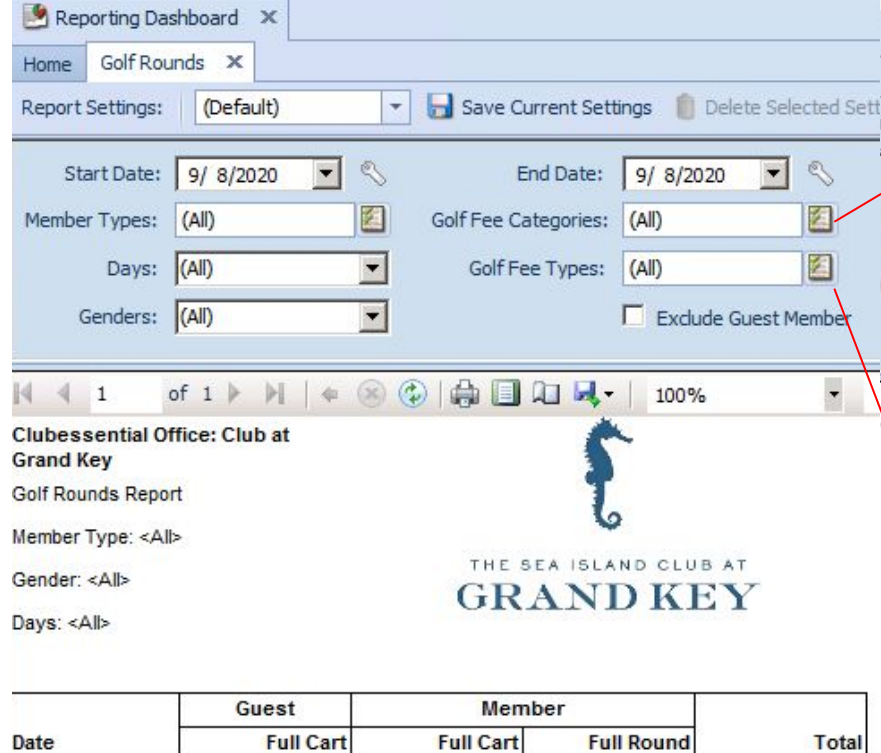

 $\overline{0}$ 

 $\overline{0}$ 

Page 1/1

 $\overline{2}$ 

 $\overline{2}$ 

 $\overline{2}$  $\overline{2}$ 

 $\overline{0}$ 

 $\mathbf{0}$ 

9/8/2020

9/24/2020 9:14 AM

Total

 $\mathbf{I}$ 

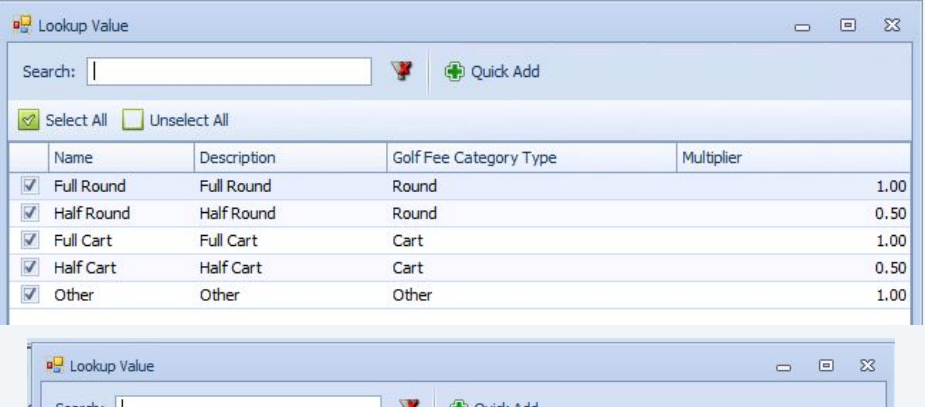

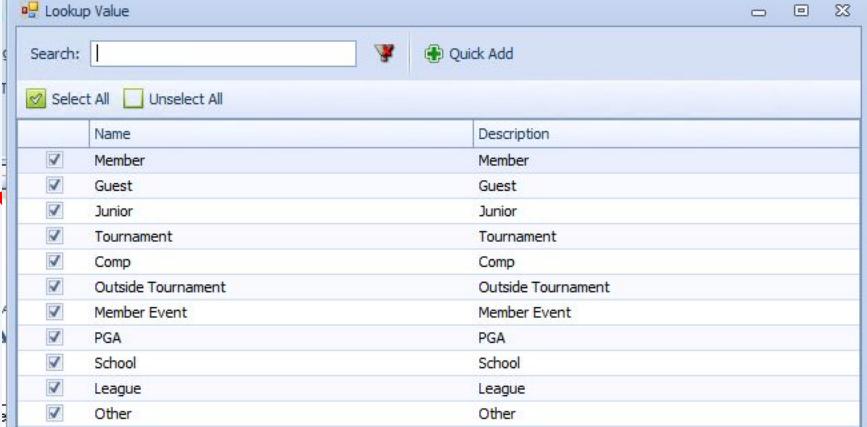

#### $\overline{\blacksquare}$ **Accessing and Manipulating Reports: OFFICE Data Genie**

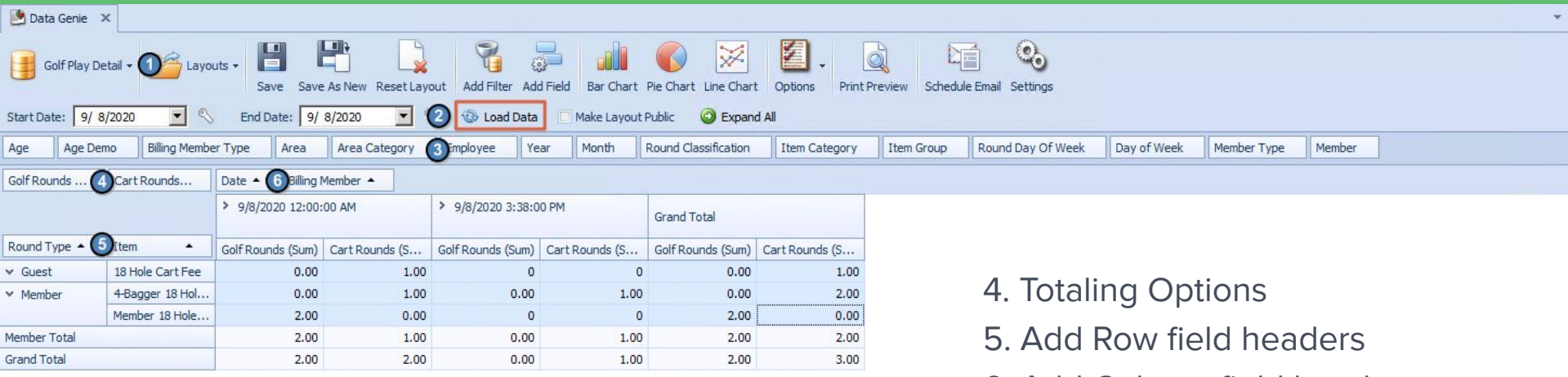

- 1. This report is the Golf Play detail view.<br>2. Choose a date range and click "Load Data" 7. Basic graph of highlighted cells.
- 2. Choose a date range and click "Load Data"
- 3. Field Headers list

6. Add Column field headers

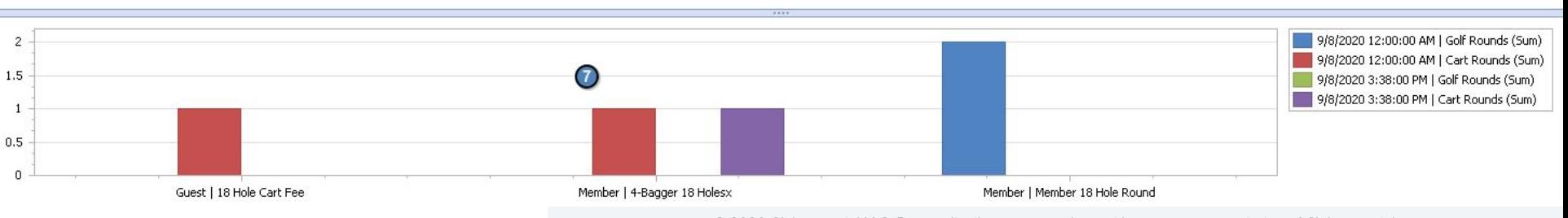

#### **Notes about How to Read these Reports**  $\blacksquare$

- 1. The half/full rounds are based on the multiplier given to it in the type settings.
- 2. If a new fee default is added to the system any tee time already created will not see that new item when they are brought into the POS ticket therefore will not report in Office (they will need rebuilt).
- 3. Anytime a tee time based ticket is closed on a different day from the tee time it will report on the day the ticket is closed and batch posted in office.

### **Navigating to Tee Times Reports**

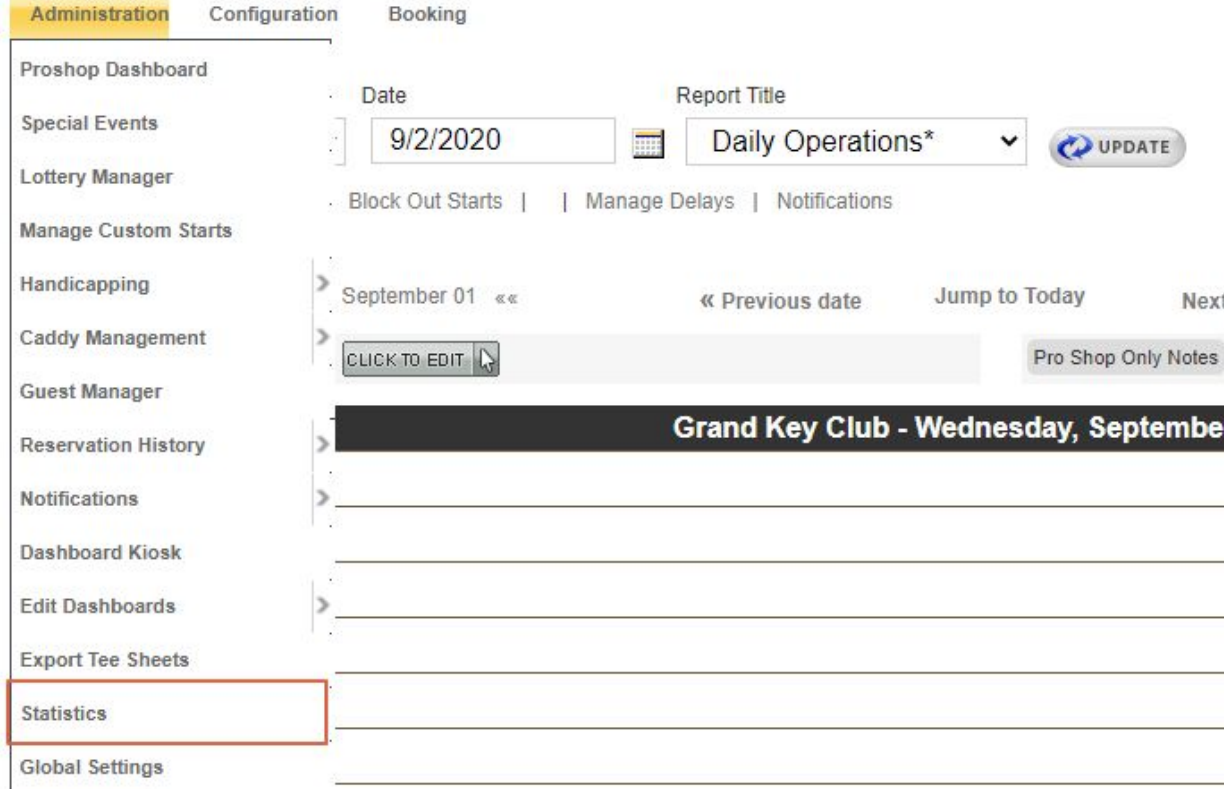

In the Admin Dashboard hover over Administration then select Statistics.

#### **Running Reports on the Tee Sheet**  $\left($   $\right)$

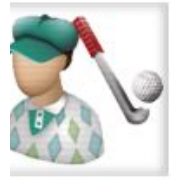

### **Member Rounds By Membership Level**

Comparison of member rounds by membership level with summary, monthly, weekly, daily, hourly, and day of the week views. Report filters include course, membership level, gender, status group, date range, time of day, and day of week.

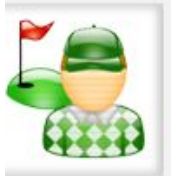

#### **Total Rounds Summary**

At a glance view of total rounds, 18 hole rounds, 9 hole rounds, and combined rounds on a course or group of courses. Includes breakout summary for member rounds, quest rounds, and no-shows.

The two reports will allow to view the most detailed information via the Tee Sheet. It can help the club check what the reports in office say and find any discrepancies.

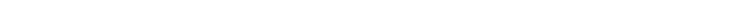

\*\*\*\*\*

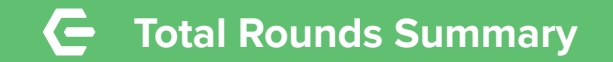

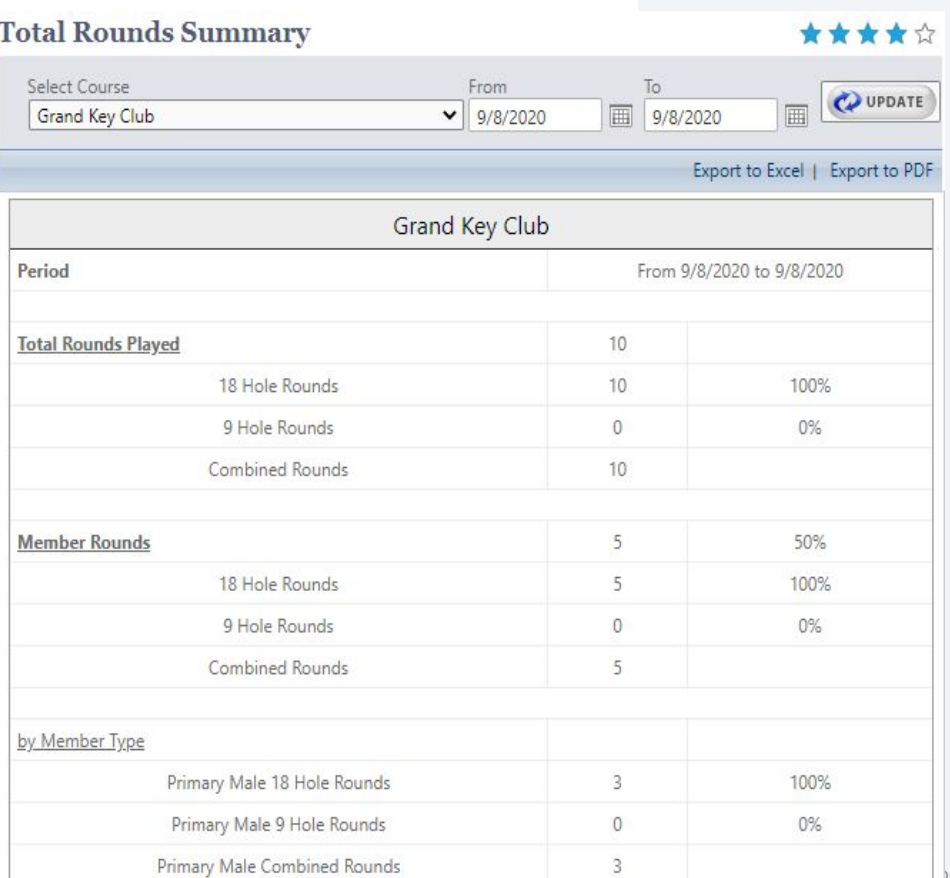

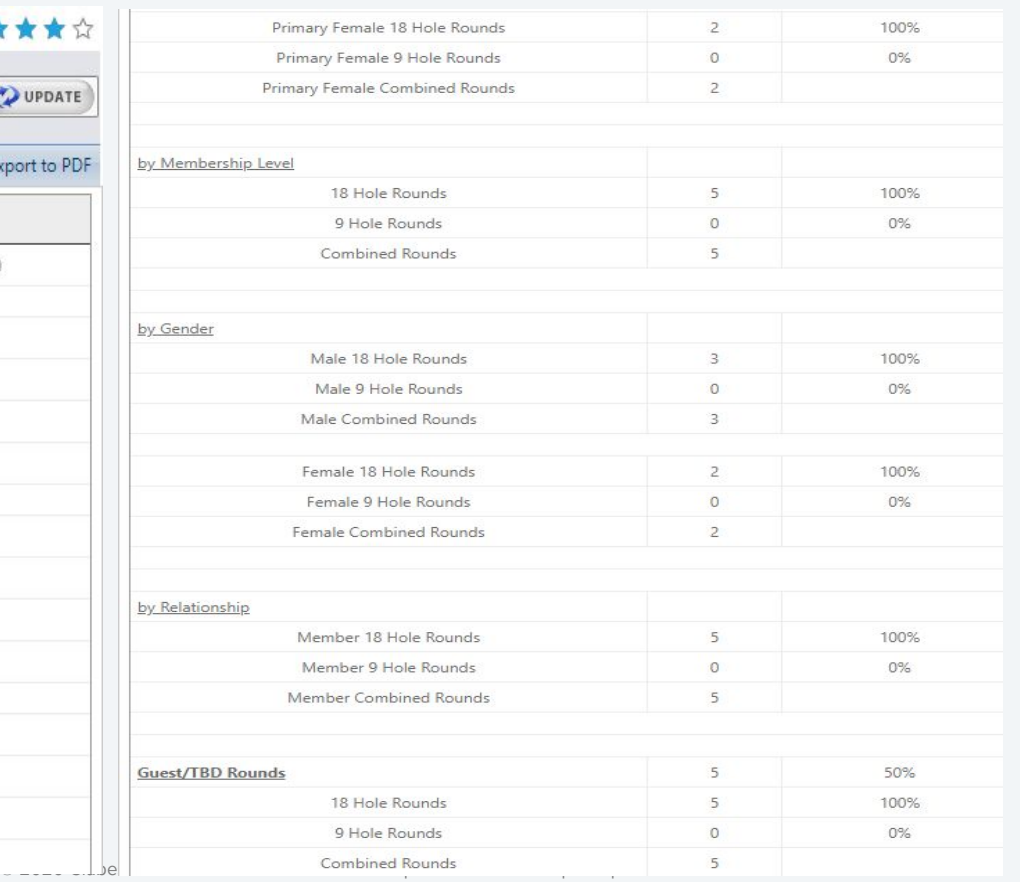

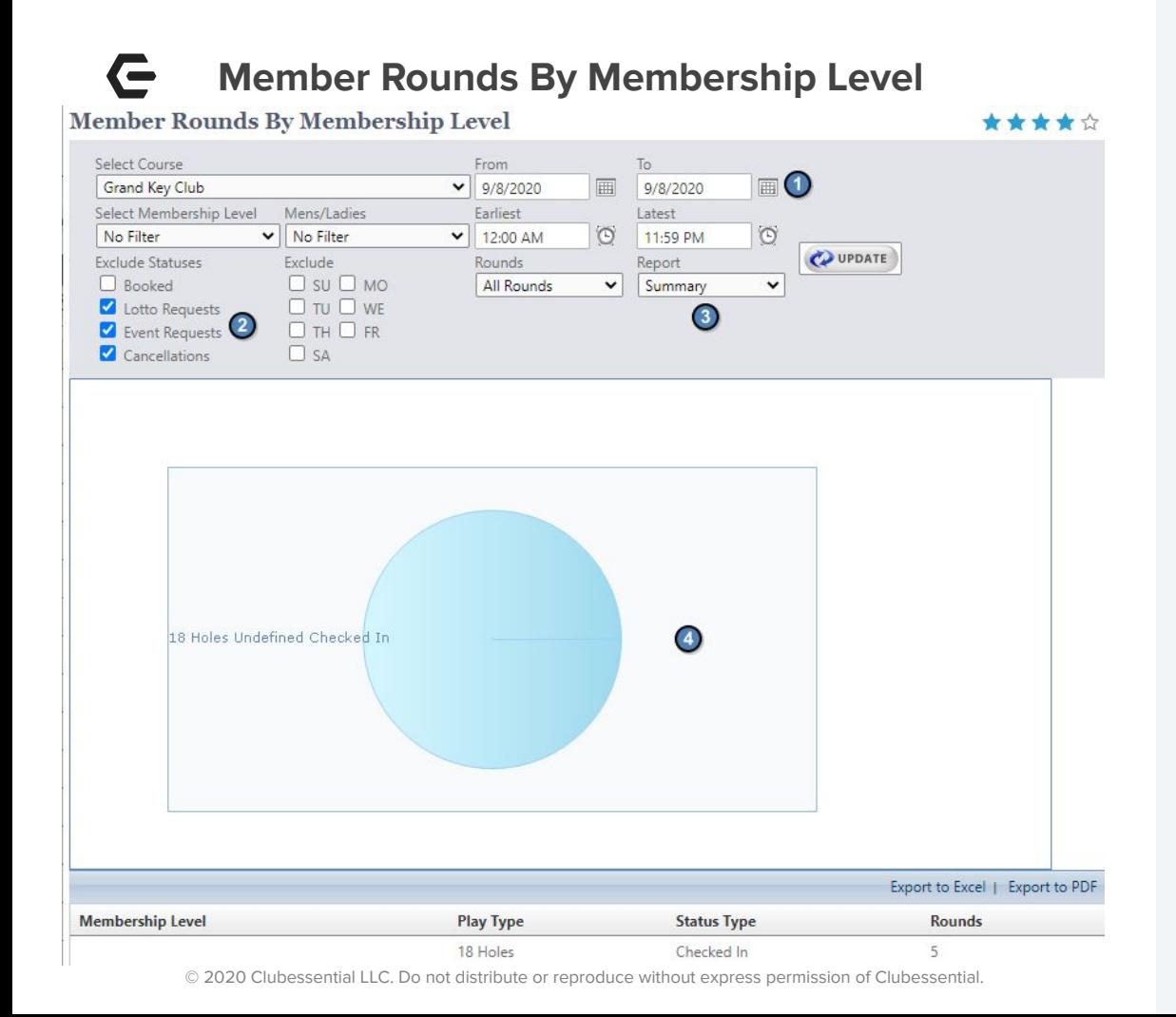

<sup>1.</sup> Date Range

- 2. Reservation Statuses to Exclude from report
- 3. What Type of Report
- 4. A simple pie chart to easily see the various statuses.

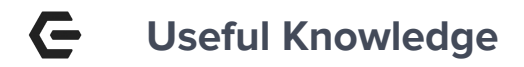

### **[Golf Rounds](https://clubessential.atlassian.net/wiki/spaces/OF/pages/3474008/Office+-+Items+Manual#Office-ItemsManual-GolfRoundsSetup)**

[Data Genie](https://clubessential.atlassian.net/wiki/spaces/OF/pages/3473480/Office+-+Reporting+-+Data+Genie)

[Mobile Tee Times Check in Settlement](https://clubessential.atlassian.net/wiki/spaces/OF/pages/3473537/Office+-+Mobile+POS+-+Mobile+Tee+Times+Check-In+Settlement)

[Reservations Statistics and Reporting](https://clubessential.atlassian.net/wiki/spaces/OF/pages/3473931/Statistics+and+Reporting)

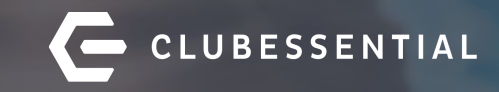

# **Q&A**